## Bienvenido a Vodafone

Fibra Indirecta con TV 4K PRO

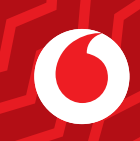

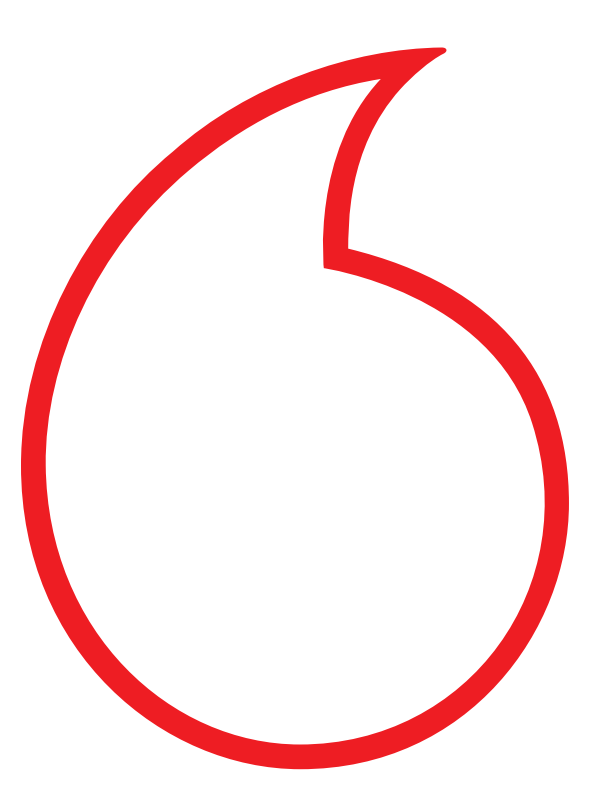

# Guía Fibra Indirecta

### **¿Lo tienes todo?**

Antes de empezar el proceso de instalación lee esta guía. El proceso de instalación de los equipos podrá llevarte hasta 20 minutos. Asegúrate de que tienes todos los elementos necesarios y te has descargado y registrado en la App Mi Vodafone.

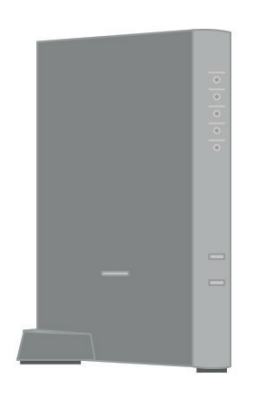

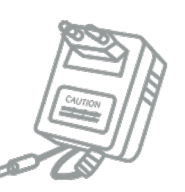

**Fuente de alimentación Cable Ethernet** 

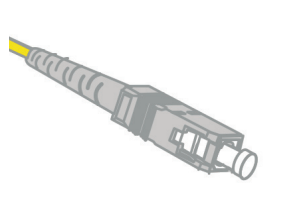

**Router Wi-Fi Cable Fibra del anterior proveedor**

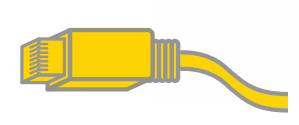

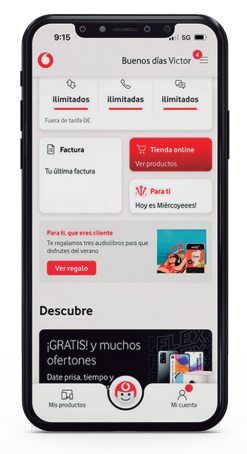

**APP Mi Vodafone**

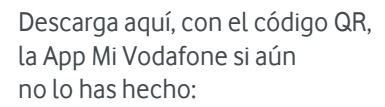

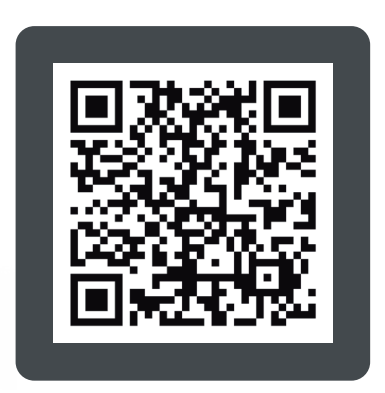

**1. Conecta únicamente el cable de alimentación** y pulsa el botón de encendido. A continuación espera a que se encienda el led de WiFi On. **De momento no conectes ningún otro cable**.

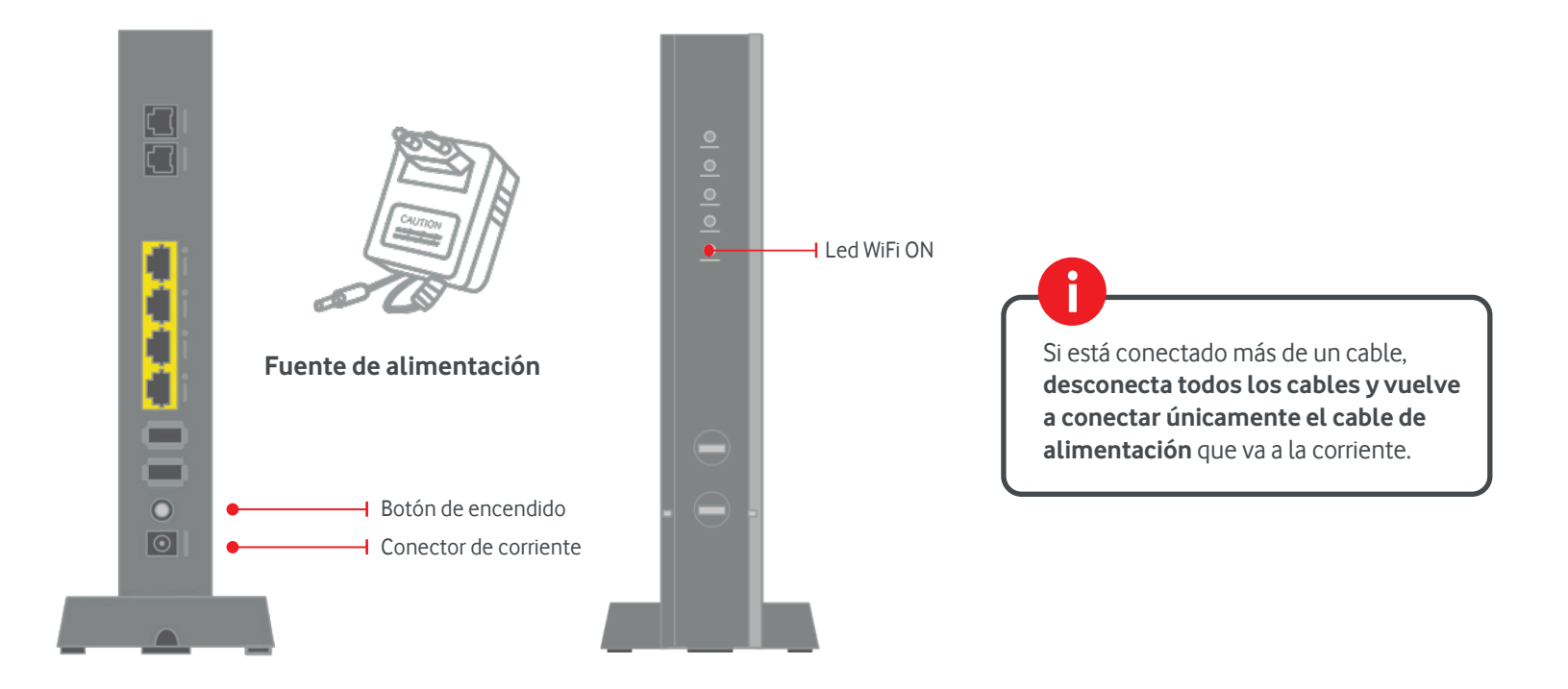

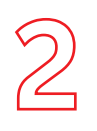

### 2. Empieza la configuración de tu conexión.

Para ello, accede a la App Mi Vodafone, ve directamente a la sección Gestión de pedidos, de directamente al paso 2 y pulsa el botón CONFIGURAR.

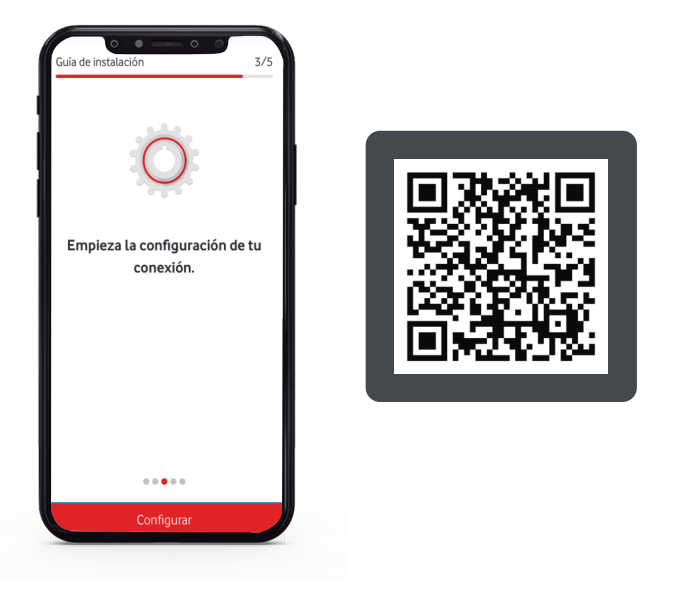

Si lo has intentado varias veces y sigue fallando la configuración llámanos al **607123000**. Si todo ha ido bien, verás en la App la siguiente imagen:

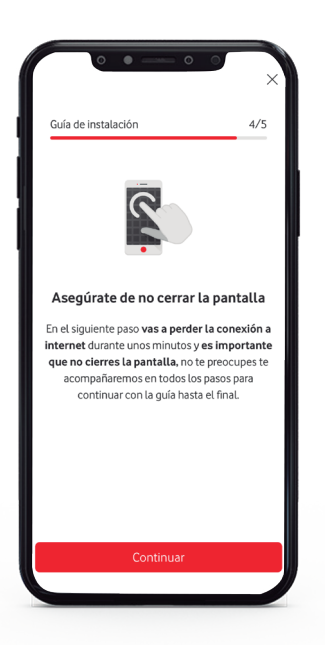

En el siguiente paso vas a perder la conexión de internet durante unos minutos por lo que **es importante que no cierres la pantalla en la que te encuentras de la aplicación** y avanza siguiendo las instrucciones de la App.

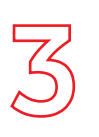

**3. Conectate con tu Smartphone a tu nueva red WiFi** Para ello busca en la pegatina del equipo que figura en el lateral o la base del mismo, el nombre de la red y su contraseña. A continuación entra en el menú de ajustes de tu Smartphone y selecciona la red y luego introduce la contraseña.

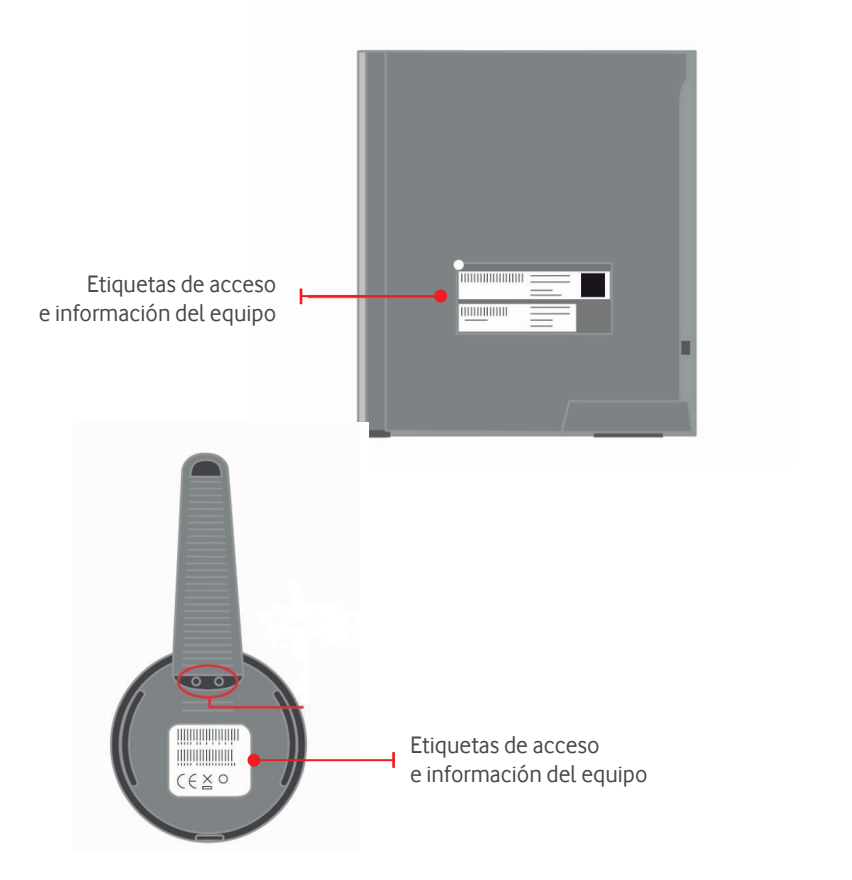

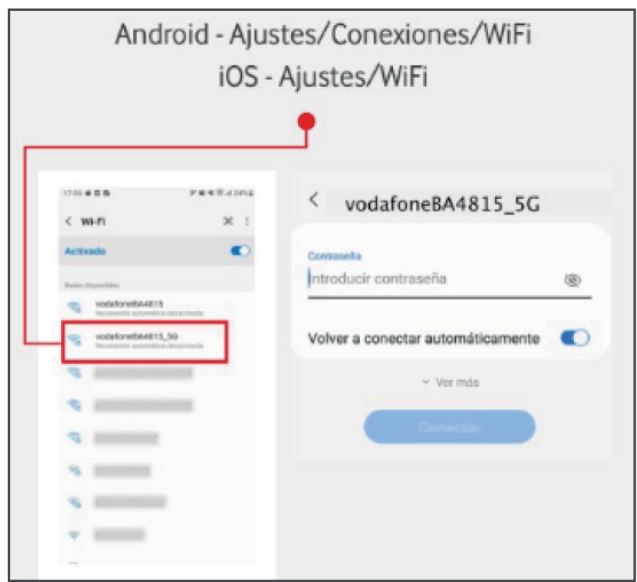

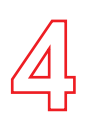

4. Una vez configurada la red wifi en tu smartphone, **comenzamos la activación**. Para ello, accede de nuevo a la App Mi Vodafone y ve al paso 4 de Gestión de Pedidos. Pulsa el botón Activar.

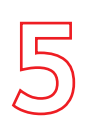

#### 5. Conecta el cable de fibra al router.

Conecta el cable de fibra de tu anterior proveedor a la toma que encontrarás en la base del router.

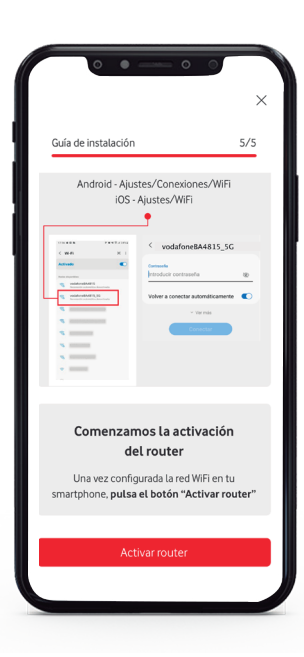

Si lo has intentado varias veces y sigue fallando la activación llámanos al **22123**. Si todo ha ido bien, verás en la App la siguiente imagen:

### Una vez activado correctamente el

router Recuerda permanecer en esta pantalla. Desactiva el WiFi para seguir conectado a tu red móvil y continuar con la guía hasta el final.

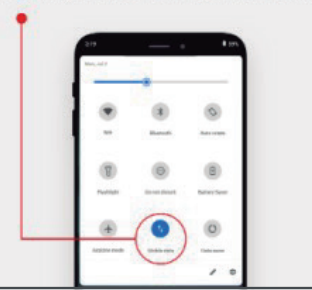

Desactiva el WiFi para poder seguir conectado a tu red móvil y continuar con la quía hasta el final

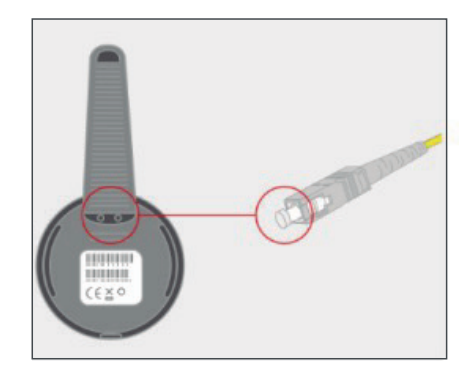

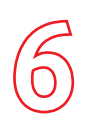

6. Espera que el led de Internet esté en blanco y fijo. Observarás que al conectar el cable de fibra parpadea y está en color rojo. Pasados unos 10 segundos, se quedará fija y en color blanco (sigue las instrucciones que te damos en Mi Vodafone). Si pasados entre 20 segundos y 6 minutos ves que sigue parpadeando y en rojo, apaga el router durante 10 segundos y vuelve a encenderlo para que vuelva a intentar coger la señal. Si el led continua en rojo tras haber apagado y encendido, ponte en contacto con nosotros en el 607123000.

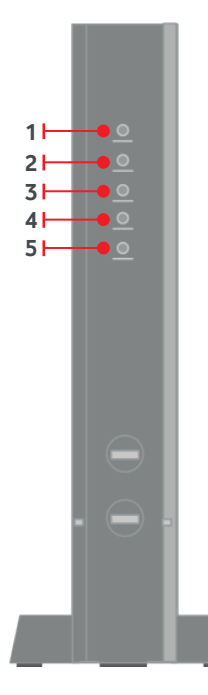

**1. Led Power:** siempre que el router esté encendido esta luz estará fija y de color blanco. Al conectar el cable de fibra, parpadeará.

**2. Led Internet**: 10 segundos después de conectar el cable de fibra, el led parpadeará en rojo durante unos 7 segundos y luego quedará en blanco y fiio.

**3. Led Phone**: primero se mostrará apagado, al conectar el cable de fibra, se quedará en blanco fijo y pasados 5 segundos, se apagará de nuevo. Volverá a estar fijo y en blanco una vez la led de Power esté fija y en blanco.

**4. Led Mobile**: permanecerá siempre apagada.

**5. Led WiFi:** permanecerá siempre fija y en color blanco.

6. Si tienes un terminal fijo, conecta tu teléfono fijo **al router** a través del cable telefónico. Debes conectarlo al puerto 1.

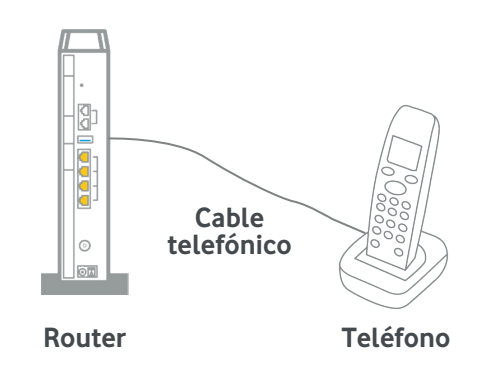

### **¡Ya puedes disfrutar de tus servicios Vodafone!**

Hay diferentes modelos de descodificador, disponibles según la localidad y el tipo de red que llegue a tu hogar. Hayas recibido uno u otro, no cambian los contenidos (canales, programas, películas y series) que puedes disfrutar con Vodafone TV. **Por favor, fíjate bien en el mando a distancia del descodificador que has recibido.**

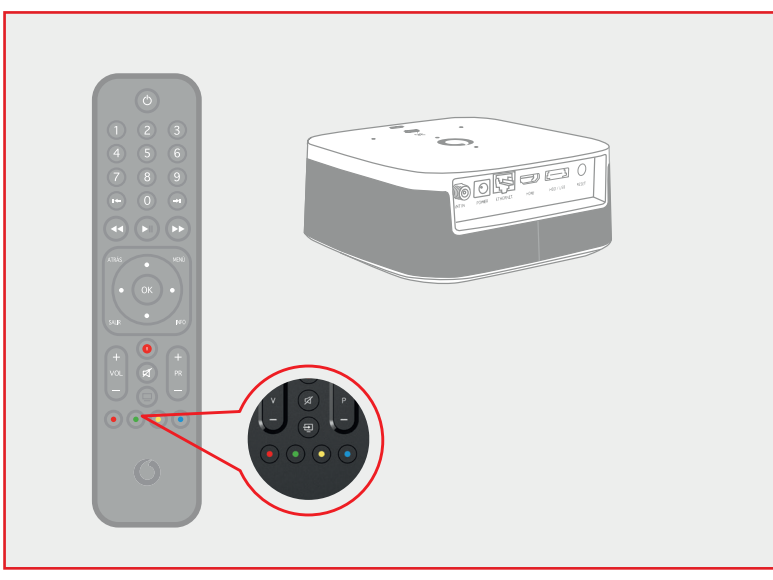

#### **Si tienes este modelo, empieza la instalación en la página 9 Si tienes este modelo, empieza la instalación en la página 20**

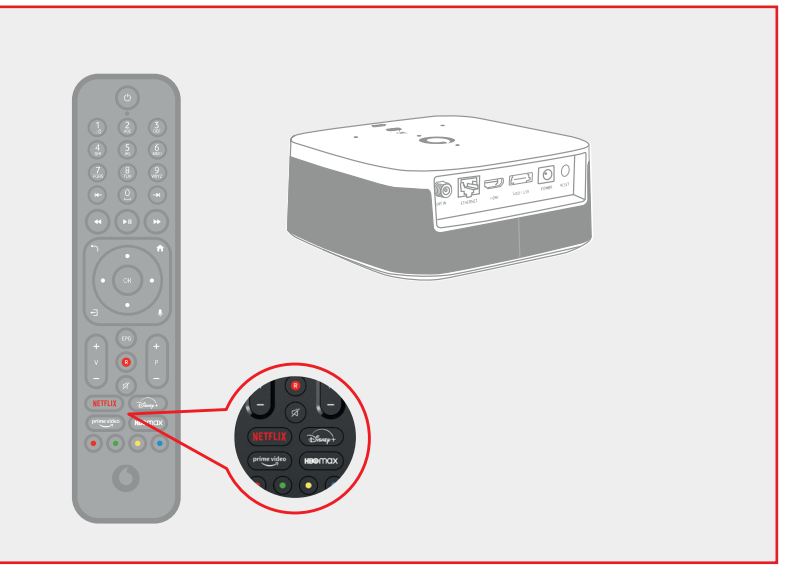

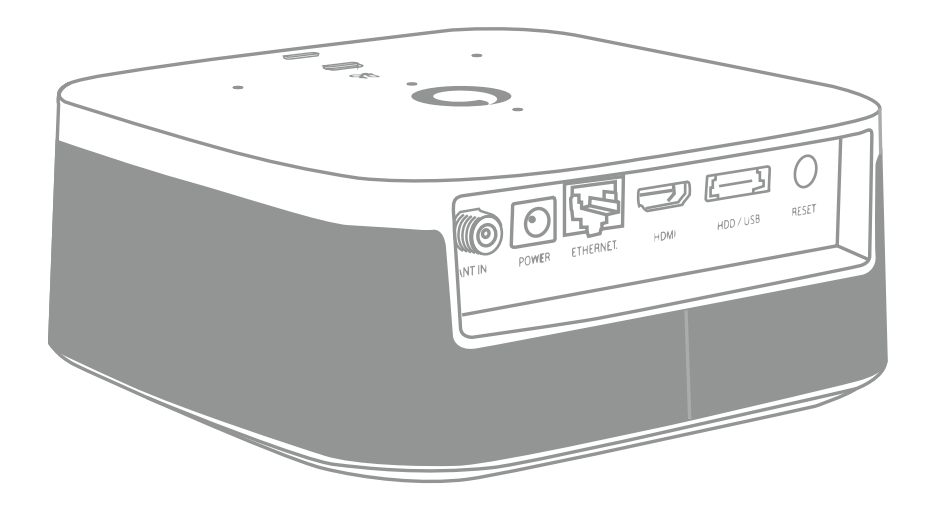

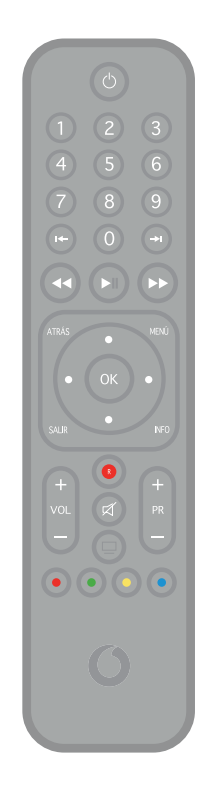

# Guía Vodafone TV 4K PRO

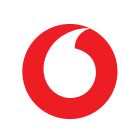

Comprueba que en **tu pack autoinstalable** tienes todo lo que necesitas para iniciar la instalación de tu Vodafone TV:

### **¿Lo tienes todo?**

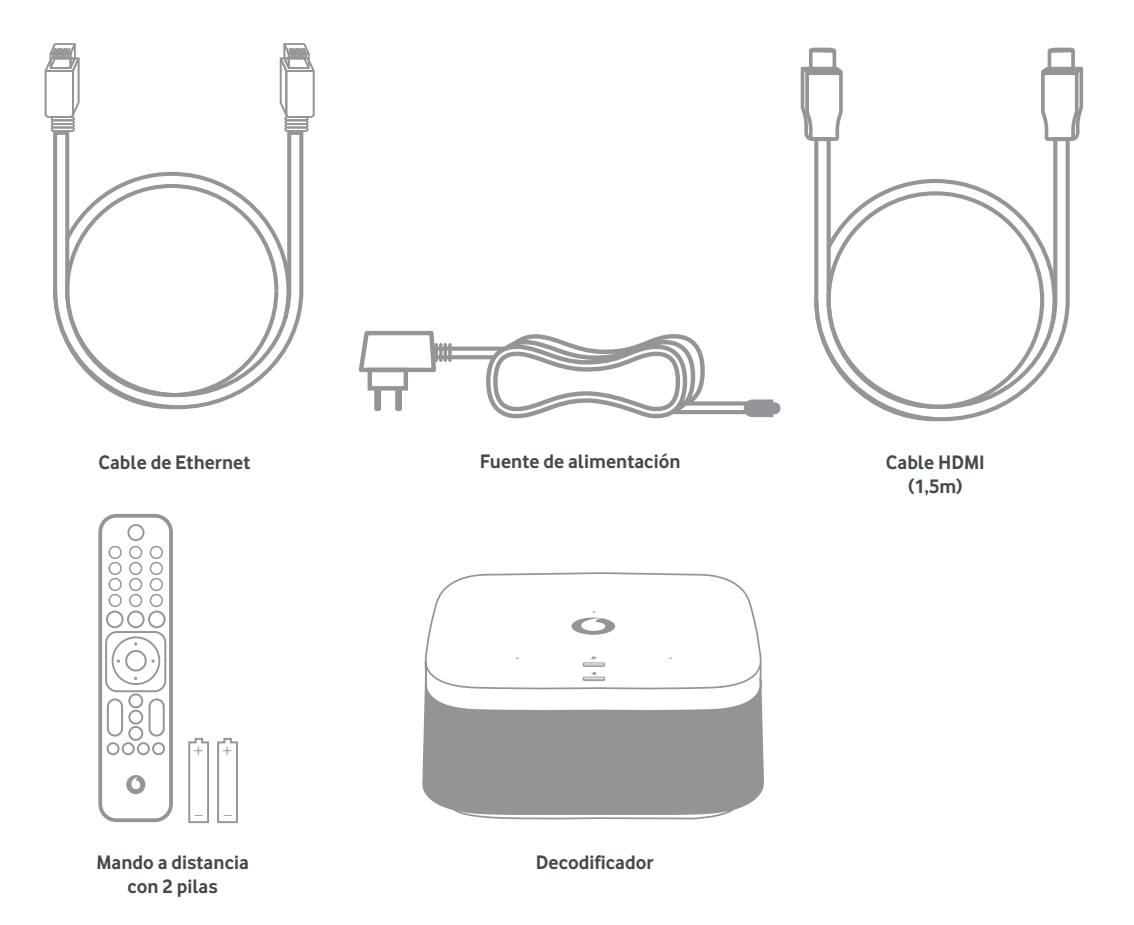

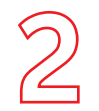

#### **1. Conecta el cable de Ethernet a los equipos.**

Conecta el cable de Ethernet (amarillo) que te hemos entregado en el kit en uno de los conectores de color amarillo del router. El otro extremo del cable conéctalo al conector de Ethernet del decodificador.

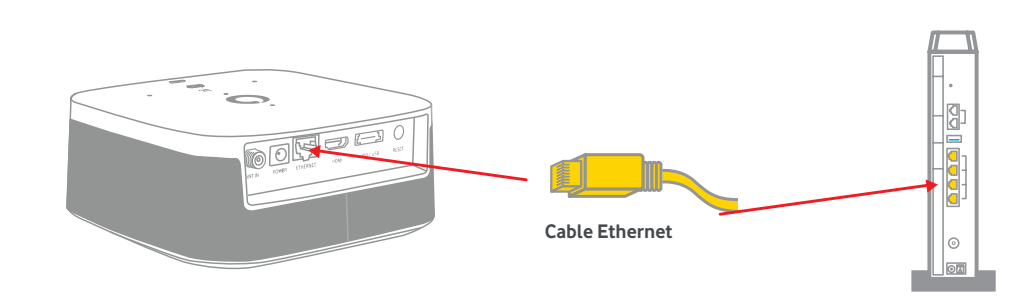

### **2. Conecta el cable HDMI.**

Conecta el cable HDMI que te hemos entregado en el kit (retirando previamente la pegatina que lo protege) al deco (toma HDMI) y el otro extremo a una de las tomas HDMI de tu TV.

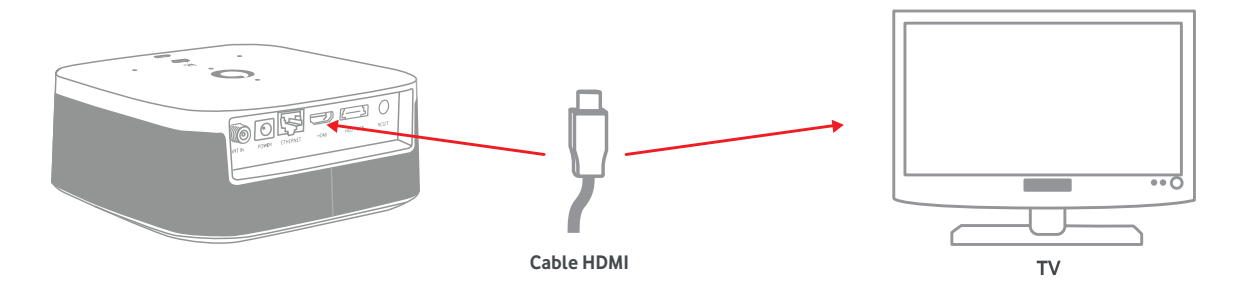

### **Instala tu decodificador**

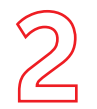

#### **3. Conecta la fuente de alimentación al decodificador, al conector Power.**

Enciente el decodificador y tu televisor y selecciona la fuente HDMI donde hayas conectado el cable en este último. Vuele a encender el router.

## **Instala tu decodificador**

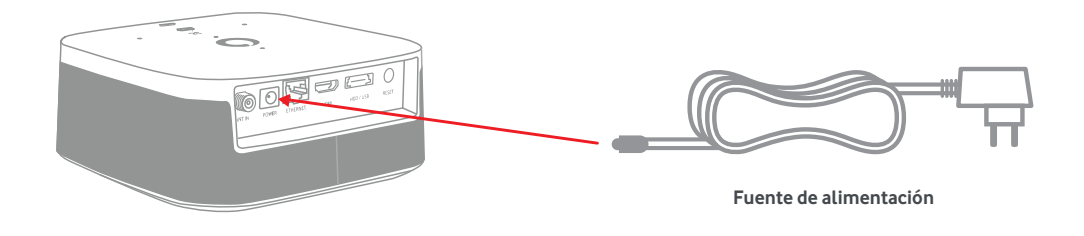

#### **4. Pon el decodificador en marcha.**

Este proceso se iniciará con la comprobación del cable de red (ethernet). A continuación sigue los pasos que se indiquen en tu TV:

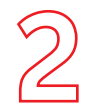

#### **Paso 1: Conexión de datos y de HDMI**

Confirma que la conexión a Internet desde cualquier otro dispositivo conectado es correcta. Conecta el cable de red al router para recibir Vodafone, y el cable HDMI a tu televisor.

### **Instala tu decodificador**

Dependiendo de cómo sea tu conexión de fibra, podrás usar WiFi en lugar de un cable Ethernet. En ese caso, verás la opción en pantalla.

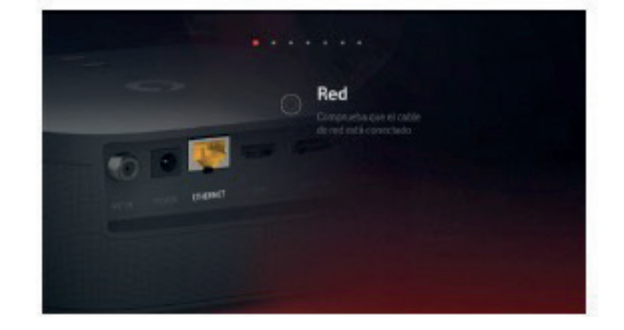

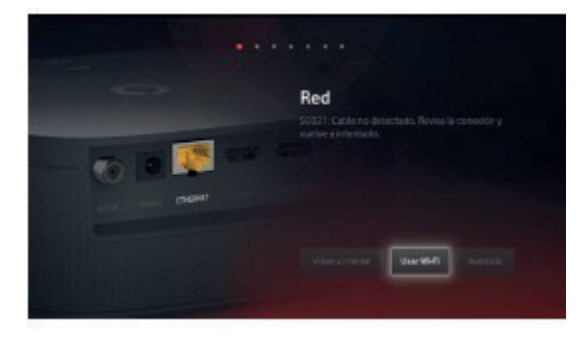

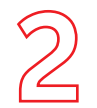

**decodificador**

### **Paso 2: Verificación de la cuenta**

El decodificador verificará la activación de la cuenta, la cual es necesaria para que puedas disfrutar del servicio. Se realiza automáticamente una vez tenemos confirmación que el decodificador te ha sido entregado. Es posible que, cuando realices la instalación, la activación no se haya completado aún, ya que esta puede tardar hasta 2 horas. Si fuera así, verás un error en la pantalla durante este paso.

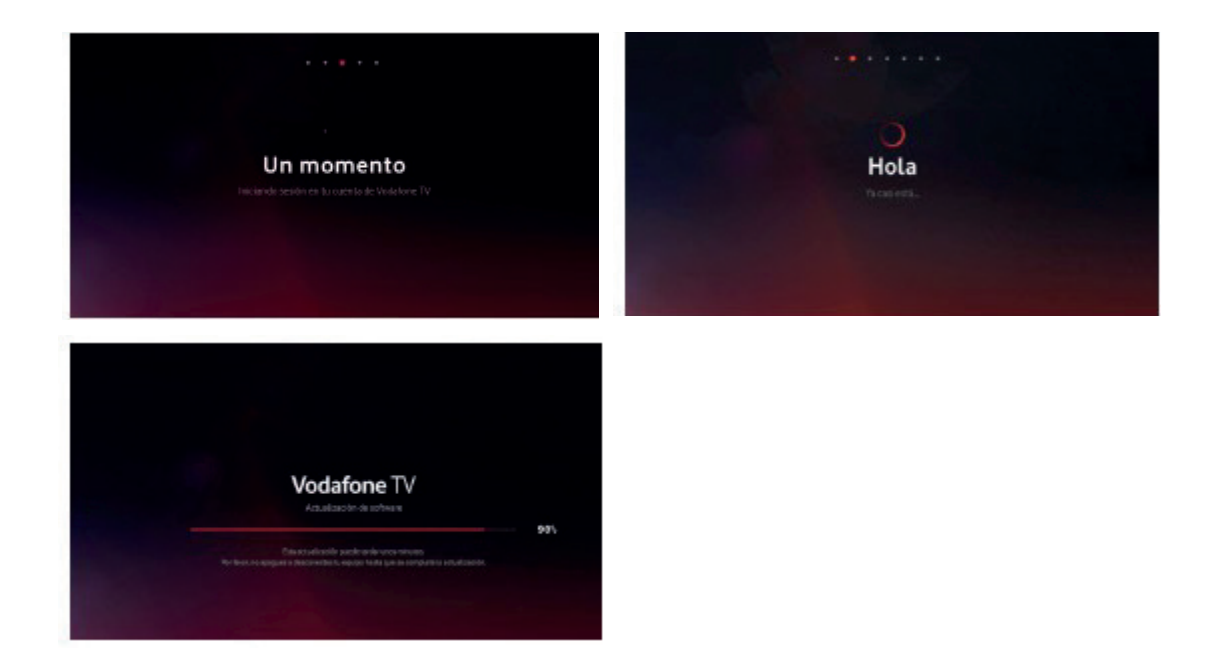

Si hay disponible una **versión de software más reciente**, el equipo se actualizará ahora, y después volverá a este punto del proceso para continuar.

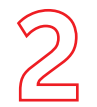

### **Instala tu decodificador**

#### **Paso 3: Condiciones de privacidad**

Se te explica a continuación el uso que el servicio hace de tus datos de uso. Tienes la opción de rechazar que se utilice esa información para recomendarte contenido según lo que ves, mostrarte aquello que dejaste a medio ver, usar al Modo Niños con sus perfiles, etc. Te recomendamos que lo aceptes para disfrutar de todo lo que te ofrece Vodafone TV. Esta decisión puede cambiarse en cualquier momento en la sección **Configuración.**

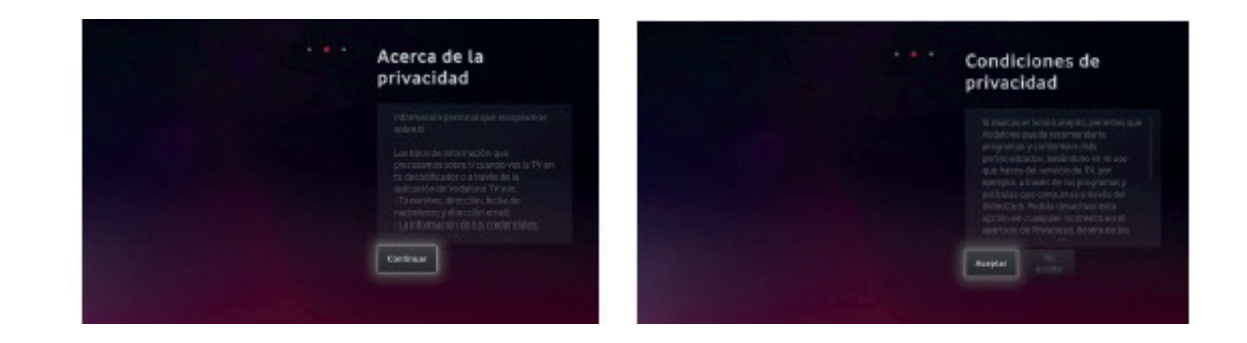

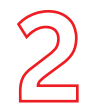

### **Instala tu decodificador**

### **Paso 4: Cuenta de Alexa**

Para poder utilizar el asistente de voz Alexa con tu equipo, es necesario que te identifiques con tu cuenta de usuario de Amazon. Puede ser una cuenta gratuita. Sigue las instrucciones en pantalla, visitando la dirección web que se indica desde cualquier móvil o PC.

Si no completas este paso, no funcionará ni Alexa ni Spotify Connect, pero sí el Control por Voz de Vodafone TV ("Hola, Átika"). Puedes cambiar este ajuste en cualquier momento desde el menú Configuración.

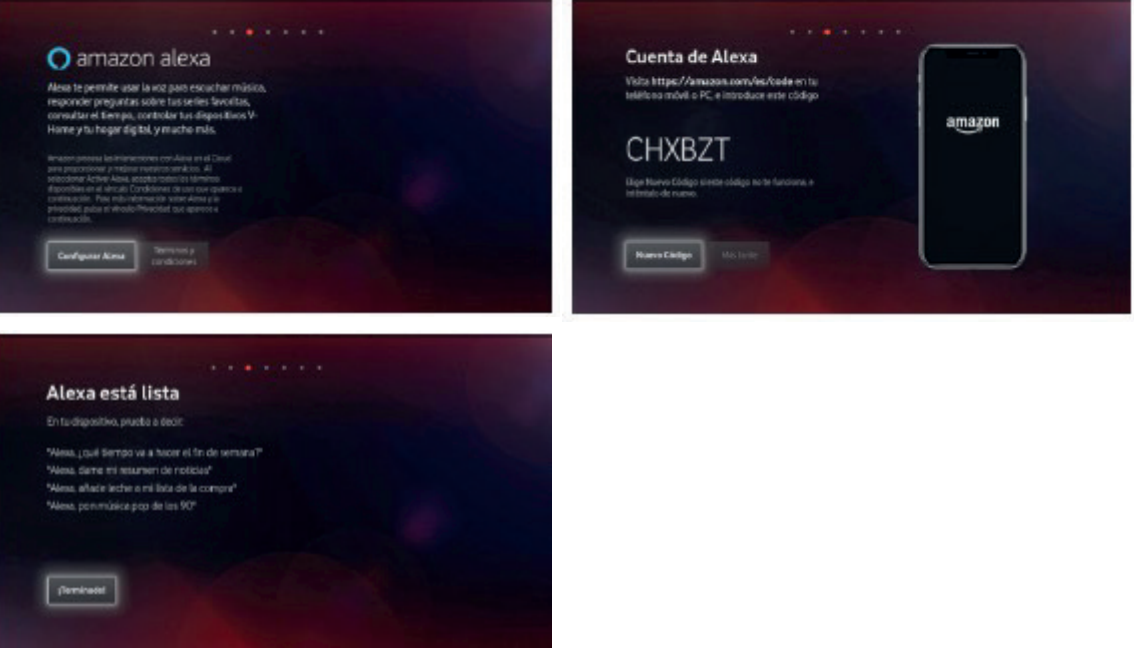

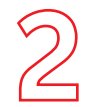

**decodificador**

#### **Paso 5: Ahorro de Energía**

Si eliges "Continuar", las funciones avanzadas de Control por Voz, Alexa, etc. seguirán disponibles cuando apagues el TV, y el equipo arrancará más rápidamente al encenderlo.

Si eliges "Activar Ahorro de Energía", esas funciones se desactivarán pasados unos minutos tras apagar el equipo con tu mando, y tardará más en estar disponible cuando lo enciendas.

Puedes cambiar esta decisión en cualquier momento desde el menú de Configuración.

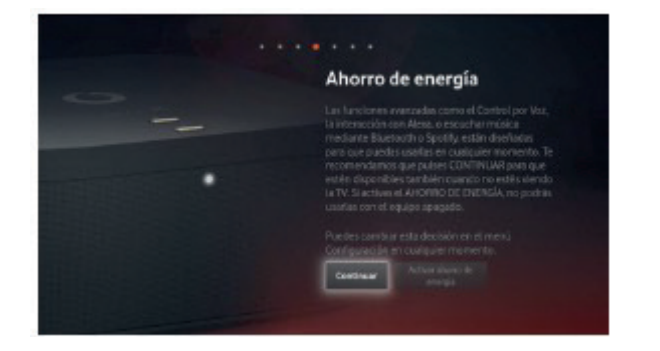

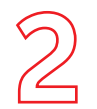

**decodificador**

#### **Paso 6: Mando a Distancia**

El Mando a Distancia Bluetooth para Control por Voz se configura de manera automática y transparente con solo ponerle las pilas y comenzar a usarlo. Si en algún momento necesitas configurarlo de nuevo, mantén pulsados los botones "3" y "Amarillo" durante varios segundos, y luego pulsa OK. La misma combinación de teclas sirve para conectar el mando con el decodificador y para desconectarlo.

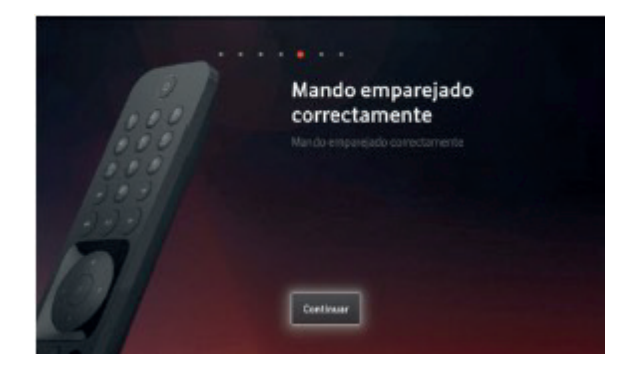

### **Paso 7: Búsqueda de canales**

Para poder ver los canales de Vodafone TV conecta correctamente los cables e inicia la búsqueda. Dependiendo de tu tecnología de acceso deberás conectar el cable Coaxial, o será suficiente con el cable Ethernet; sigue las instrucciones de la pantalla. Una vez finalizada la búsqueda, ya habrás terminado el proceso de instalación.

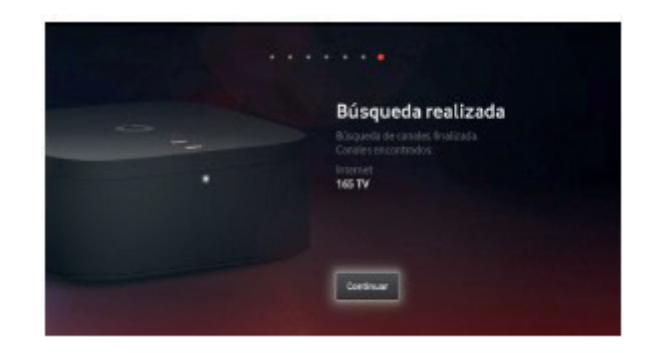

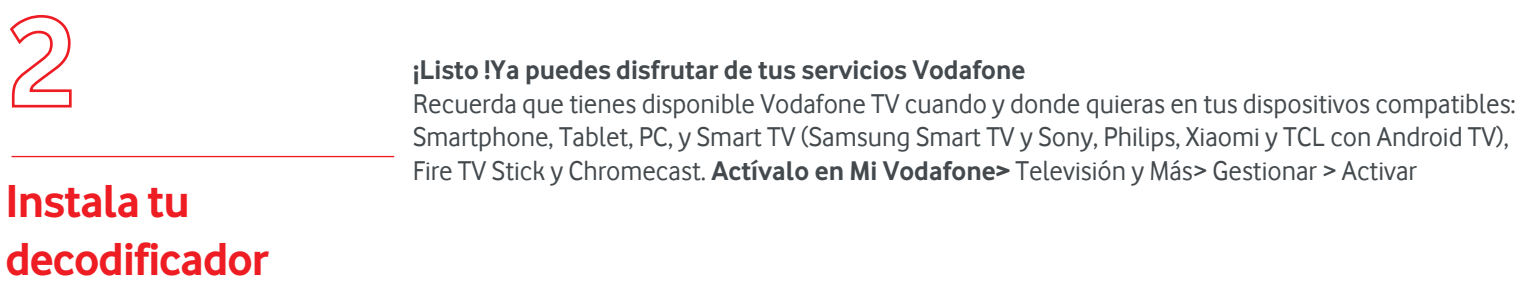

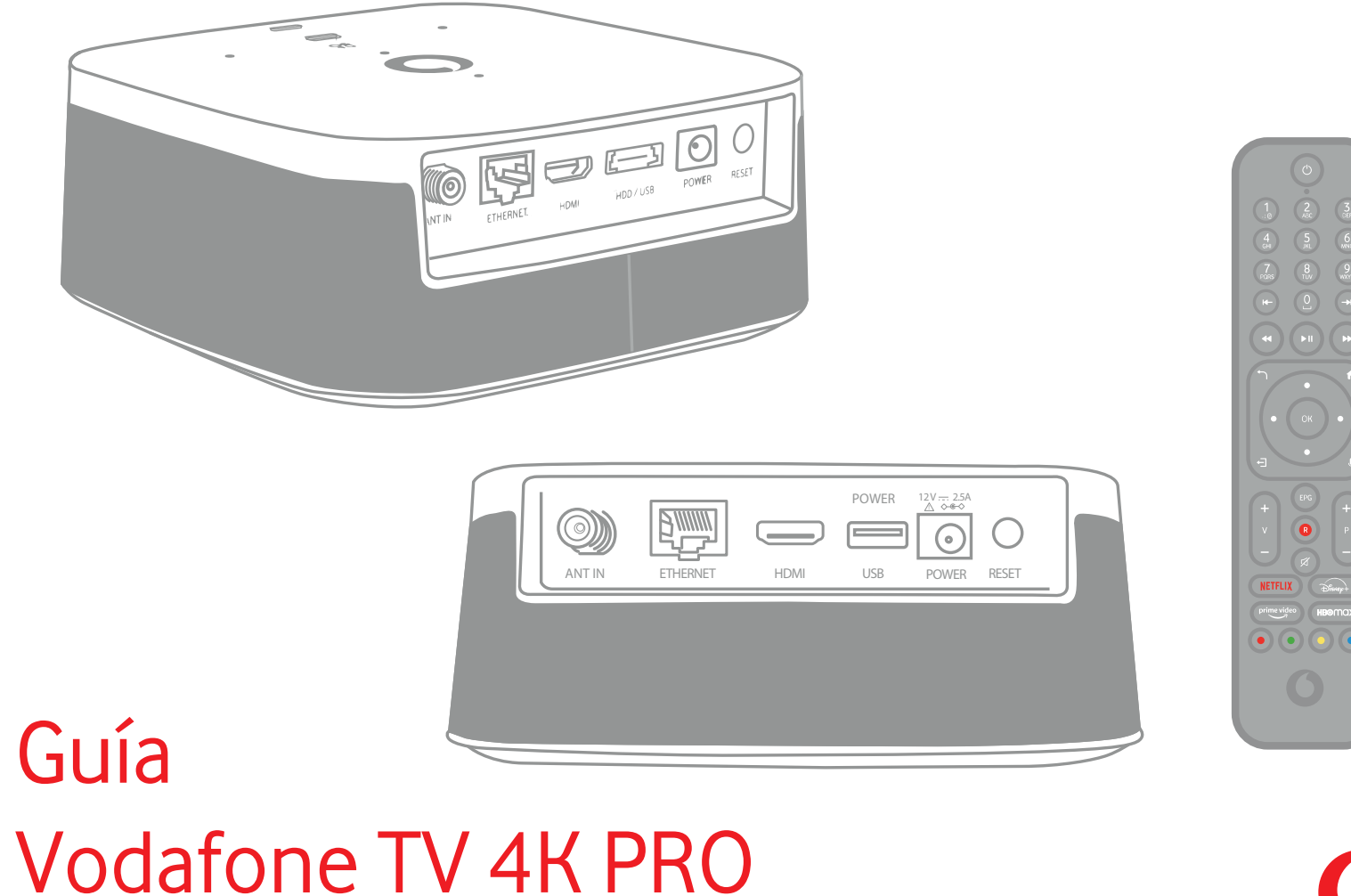

Comprueba que en **tu pack autoinstalable** tienes todo lo que necesitas para iniciar la instalación de tu Vodafone TV:

### **¿Lo tienes todo?**

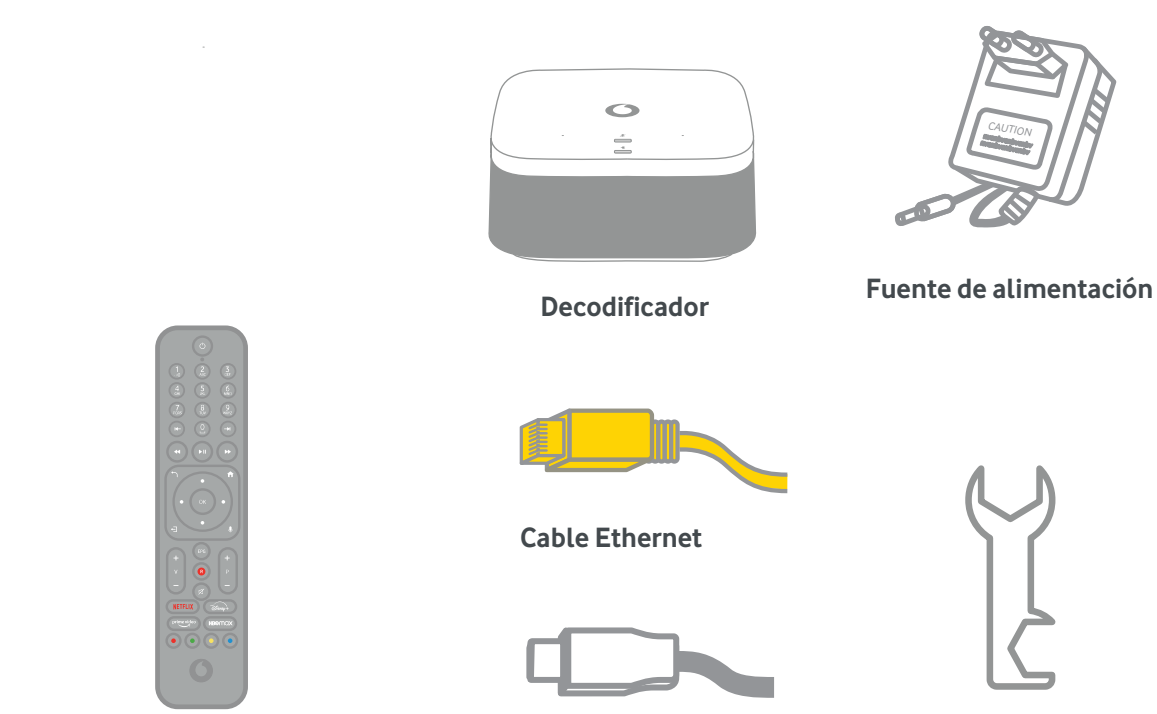

**Mando a distancia**

**Cable HDMI**

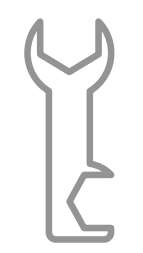

**Llave para cable coaxial**

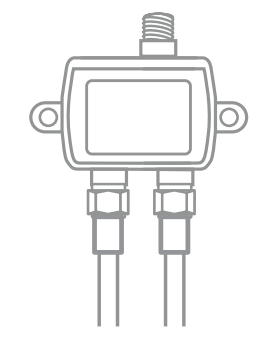

**Splitter con dos cables** 

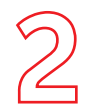

- **Apaga** el router**.** •
- **Desenrosca el cable Vodafone Fibra** del router (es un cable coaxial).

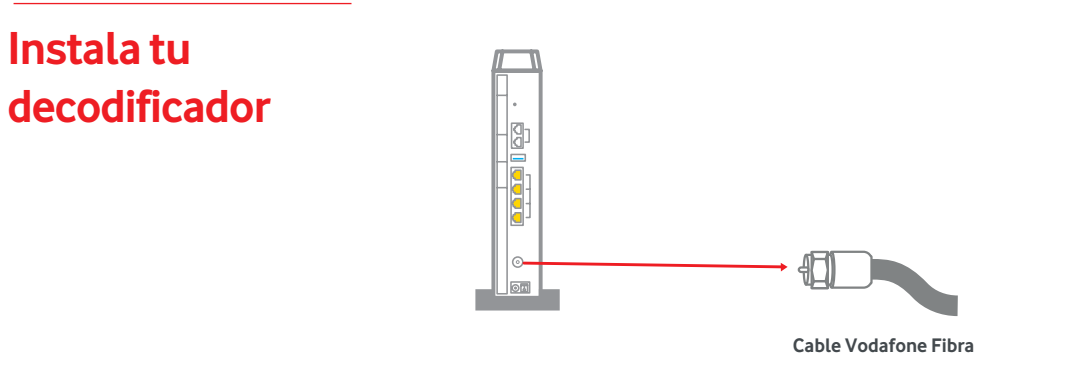

• Enrosca el cable Vodafone Fibra **en la entrada del splitter.**

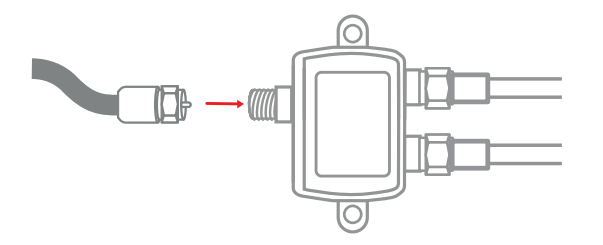

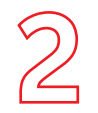

Conecta uno de los latiguillos que te hemos entregado, un extremo a una de **las salidas del splitter** •**y otro extremo al router**, donde antes estaba el cable Vodafone Fibra.

### **Instala tu decodificador**

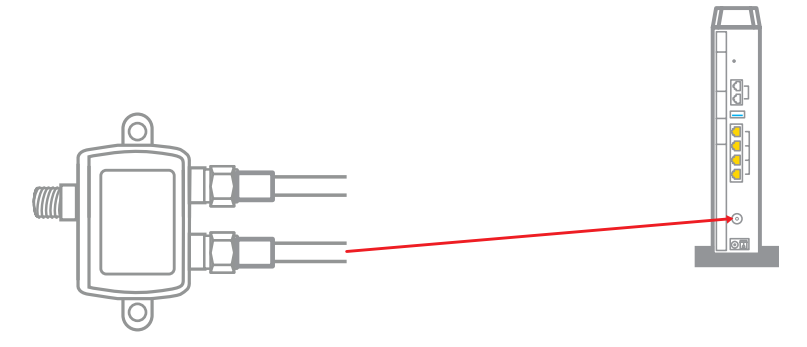

• Conecta la otra toma del cable Vodafone Fibra al decodificador, tal y como se muestra en el dibujo.

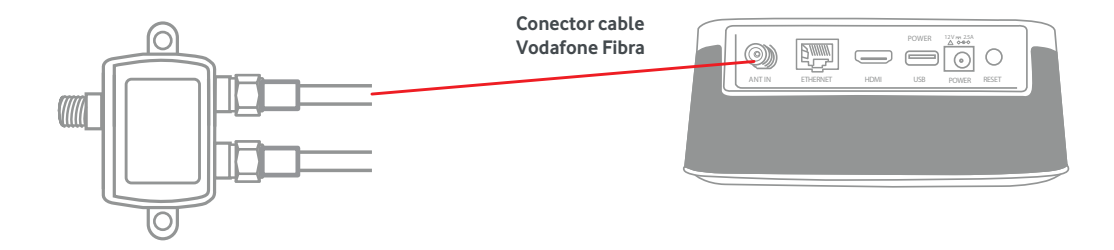

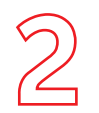

• Conecta el cable HDMI que encontrarás dentro de la caja del descodificador, retirando previamente la protección, al descodificador en la toma etiquetada como HDMI; y el otro extremo a una de las tomas HDMI de tu TV, preferiblemente HDMI1.

### **Instala tu decodificador**

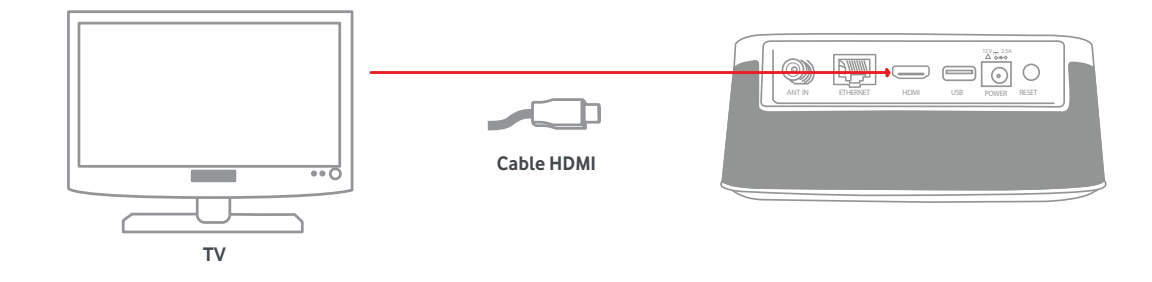

• **Conecta la fuente de alimentación al conector de alimentación del decodificador.** Utiliza siempre el cable de alimentación original del decodificador.

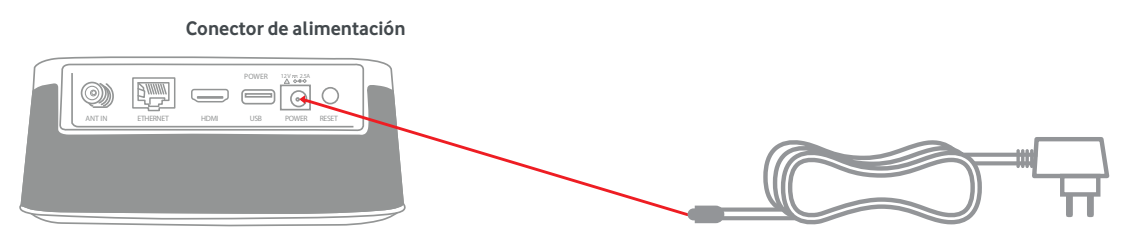

**Fuente de alimentación**

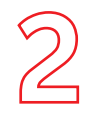

**decodificador**

• Conecta el cable de Ethernet (amarillo) que hemos entregado en el kit en uno de los conectores de color amarillo del router. El otro extremo del cable conéctalo al conector de Ethernet del decodificador.

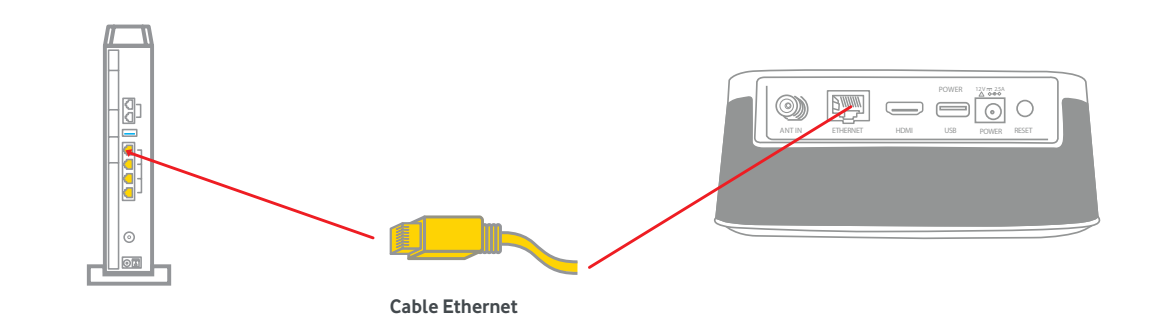

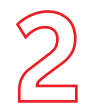

### **Instala tu decodificador**

### **Paso 1: Verificación de la cuenta**

El decodificador verificará la activación de la cuenta, la cual es necesaria para que puedas disfrutar del servicio. Se realiza automáticamente una vez tenemos confirmación que el decodificador te ha sido entregado. Es posible que, cuando realices la instalación, la activación no se haya completado aún, ya que esta puede tardar hasta 2 horas. Si fuera así, verás un error en la pantalla durante este paso.

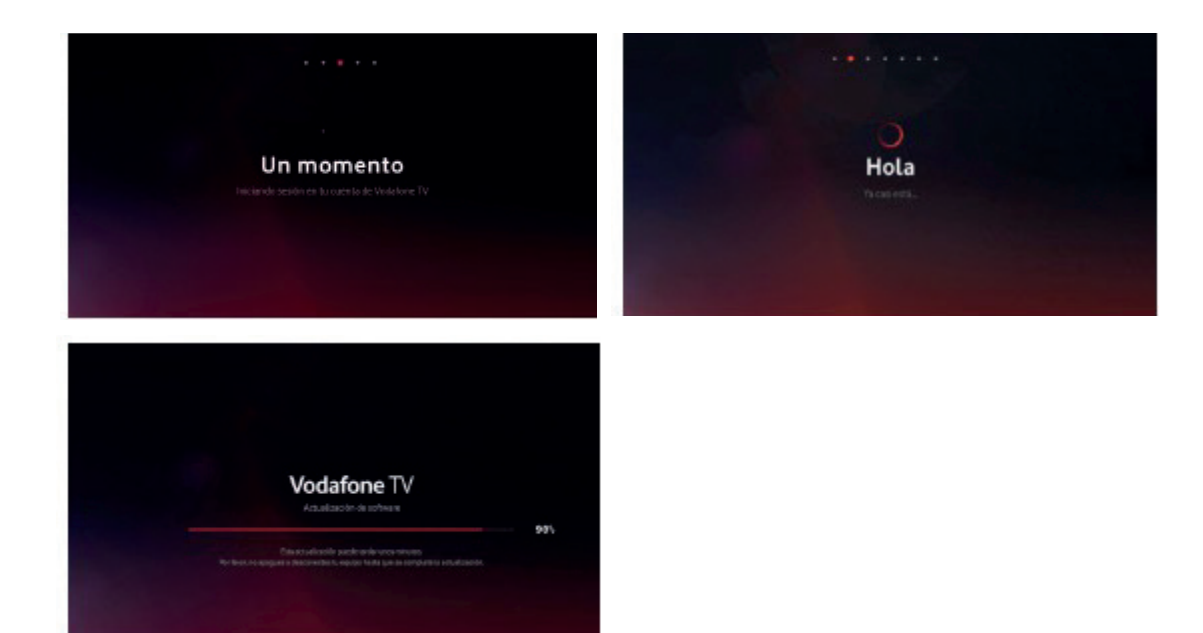

Si hay disponible una **versión de software más reciente**, el equipo se actualizará ahora, y después volverá a este punto del proceso para continuar.

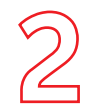

**decodificador**

#### **Paso 2: Condiciones de privacidad**

Se te explica a continuación el uso que el servicio hace de tus datos de uso. Tienes la opción de rechazar que se utilice esa información para recomendarte contenido según lo que ves, mostrarte aquello que dejaste a medio ver, usar al Modo Niños con sus perfiles, etc. Te recomendamos que lo aceptes para disfrutar de todo lo que te ofrece Vodafone TV. Esta decisión puede cambiarse en cualquier momento en la sección **Configuración.**

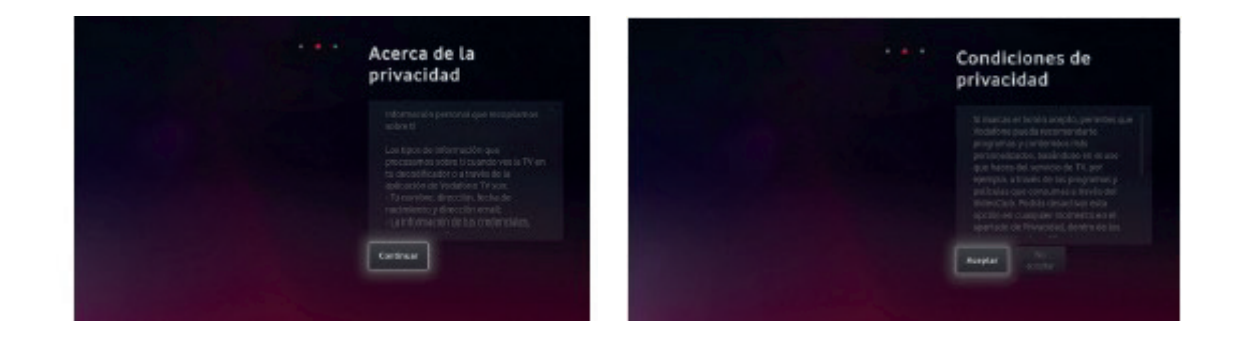

#### **26**

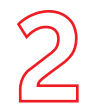

### **Instala tu decodificador**

### **Paso 3: Cuenta de Alexa**

Para poder utilizar el asistente de voz Alexa con tu equipo, es necesario que te identifiques con tu cuenta de usuario de Amazon. Puede ser una cuenta gratuita. Sigue las instrucciones en pantalla, visitando la dirección web que se indica desde cualquier móvil o PC.

Si no completas este paso, no funcionará ni Alexa ni Spotify Connect, pero sí el Control por Voz de Vodafone TV ("Hola, Átika"). Puedes cambiar este ajuste en cualquier momento desde el menú Configuración.

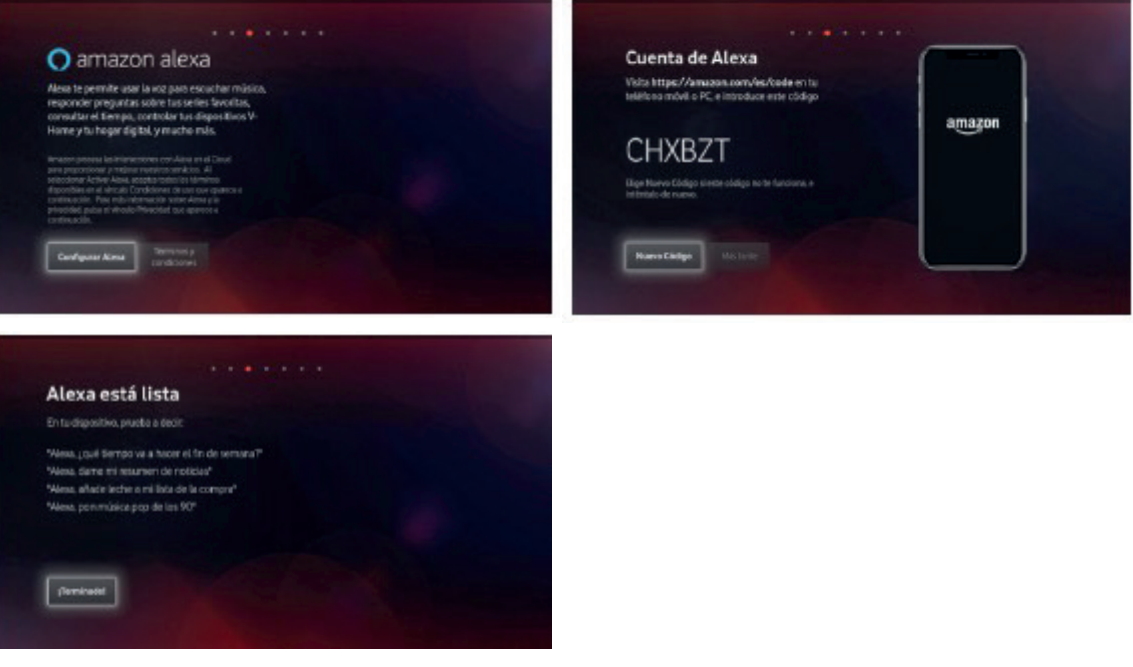

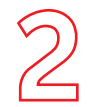

### **Instala tu decodificador**

### **Paso 4: Ahorro de Energía**

Si eliges "Continuar", las funciones avanzadas de Control por Voz, Alexa, etc. seguirán disponibles cuando apagues el TV, y el equipo arrancará más rápidamente al encenderlo.

Si eliges "Activar Ahorro de Energía", esas funciones se desactivarán pasados unos minutos tras apagar el equipo con tu mando, y tardará más en estar disponible cuando lo enciendas.

Puedes cambiar esta decisión en cualquier momento desde el menú de Configuración.

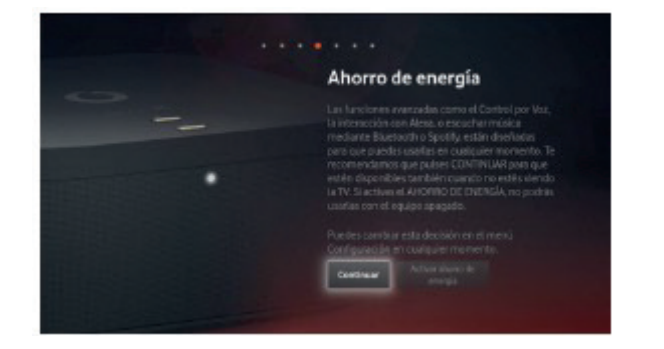

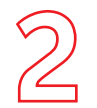

**decodificador**

#### **Paso 5: Mando a Distancia**

El Mando a Distancia Bluetooth para Control por Voz se configura de manera automática y transparente con solo ponerle las pilas y comenzar a usarlo. Si en algún momento necesitas configurarlo de nuevo, mantén pulsados los botones "3" y "Amarillo" durante varios segundos, y luego pulsa OK. La misma combinación de teclas sirve para conectar el mando con el decodificador y para desconectarlo.

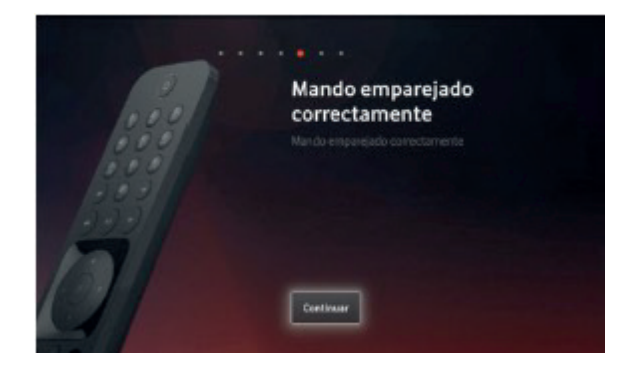

#### **Paso 7: Búsqueda de canales**

Para poder ver los canales de Vodafone TV conecta correctamente los cables e inicia la búsqueda. Dependiendo de tu tecnología de acceso deberás conectar el cable Coaxial, o será suficiente con el cable Ethernet; sigue las instrucciones de la pantalla. Una vez finalizada la búsqueda, ya habrás terminado el proceso de instalación.

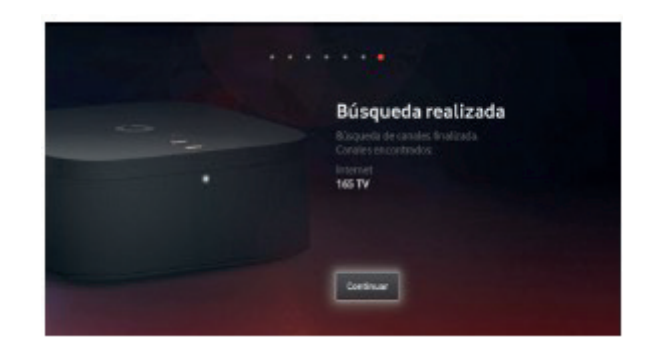

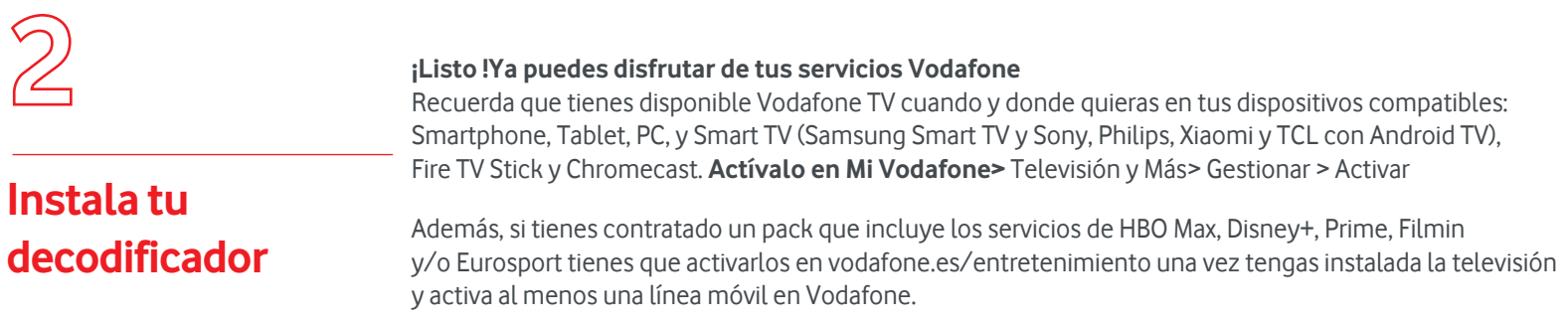

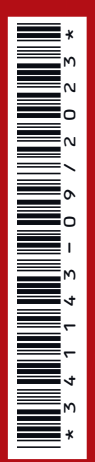

## **¿Sabías que?**

Muchas de las incidencias se resuelven al desconectar los equipos de la corriente eléctrica y volver a conectarlos. Te contamos cuál es la secuencia correcta:

**ID.T**

1º Desconecta de la corriente el router/decodificador TV 2º Espera unos segundos y vuelve a conectarlo

AF\_AUTOI GEN3\_VF TV 4K PRO\_FTTH\_NEBA\_LOCAL\_341149\_0923